## **South Boulder Recreation Center: Ninja Studio Key Check Out Reservation**

Step 1: City of Boulder Registration Page and Click Reservation

- <https://bit.ly/3LRypNp>
- Sign in or Setup an account to start booking a reservation.
	- o If you have previously held a BPR membership or registered for a class at any of the recreation centers you likely already have an account. Call any of the recreation centers for your login information.

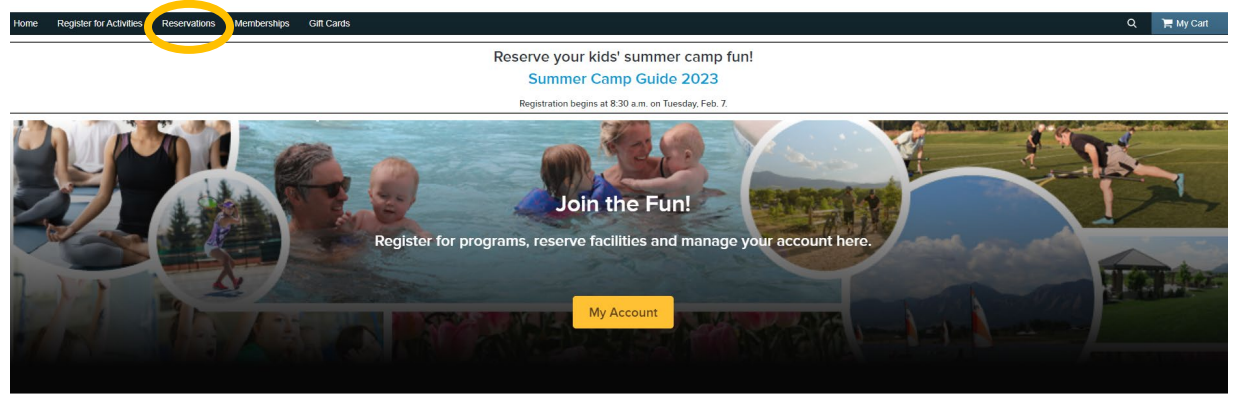

Step 2: Scroll over and click the "SBRC: Ninja" Reservation group. Scroll by clicking the right arrow.

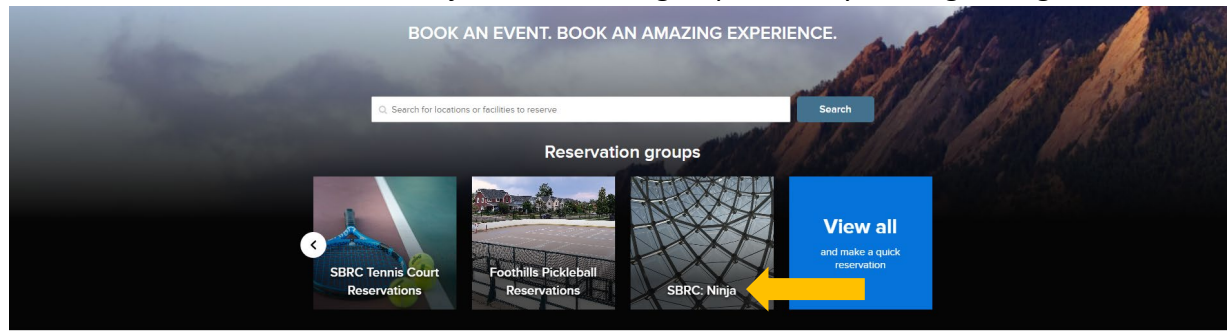

Step 3: On the reservation screen, select the date of your reservation (upto 7 days in advance)

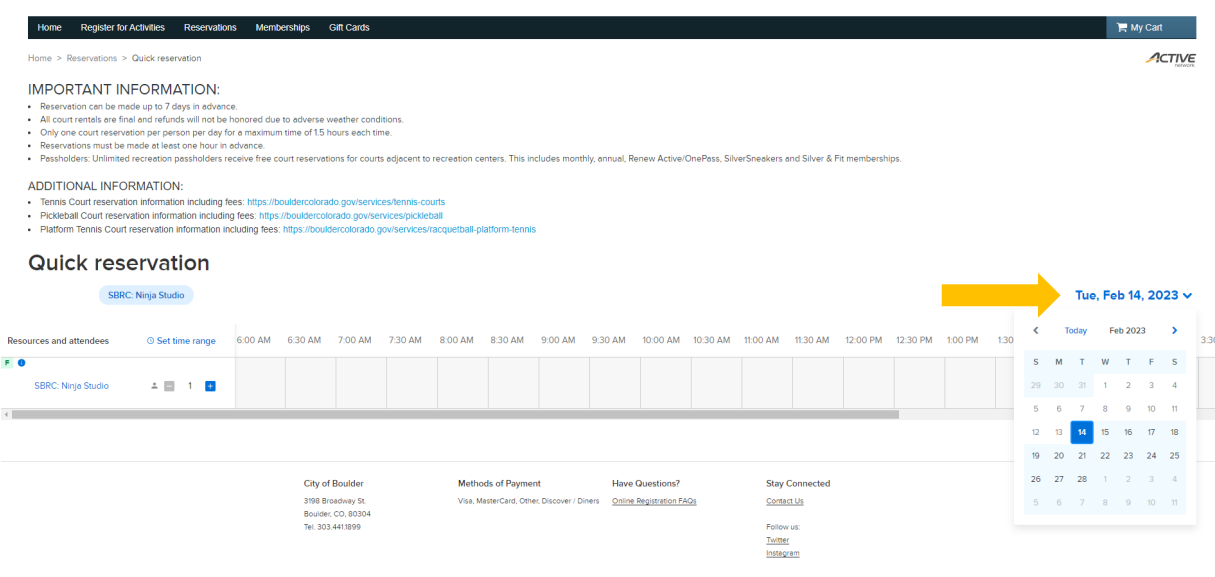

## Step 4: Select the timeframe of your reservation (upto 90 minutes)

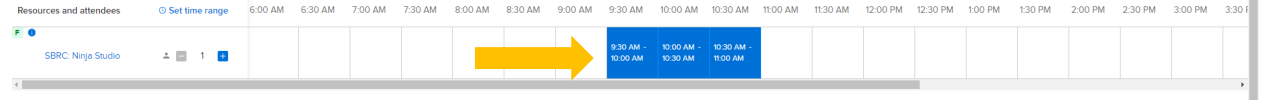

×.

Step 5: Enter your First and Last Name under the "Event Name"

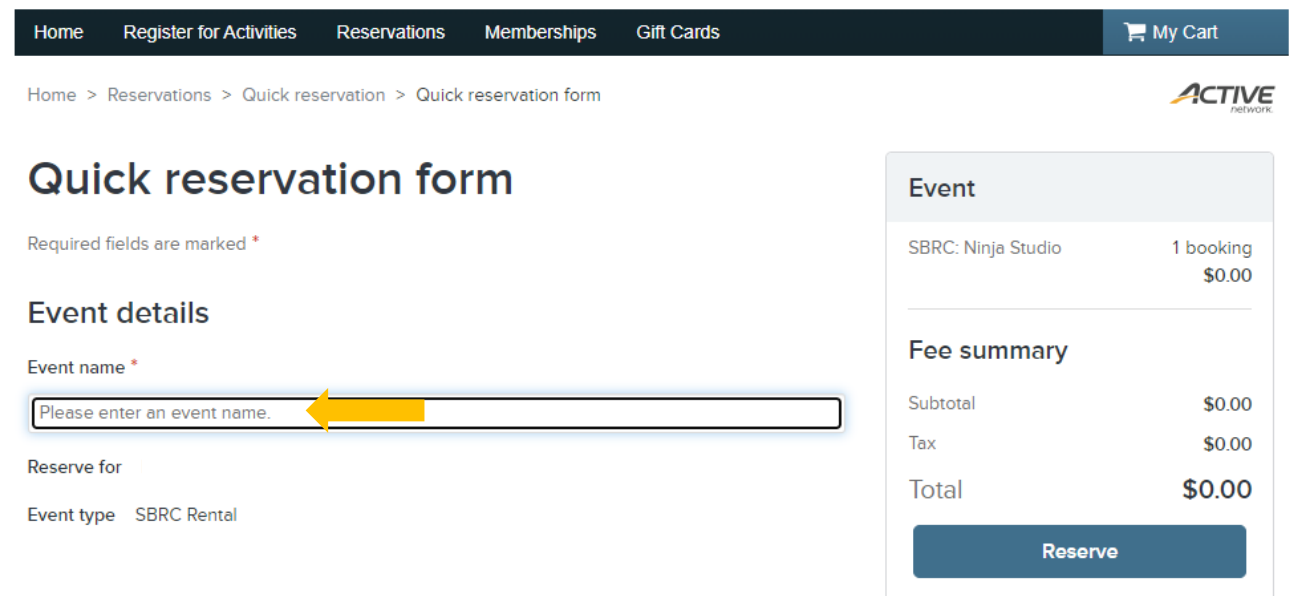

Step 6: Read, Sign, and Agree to the Acknowledgement of Risk/Waiver of Liability & Ninja Studio Guidelines Click "Reserve"

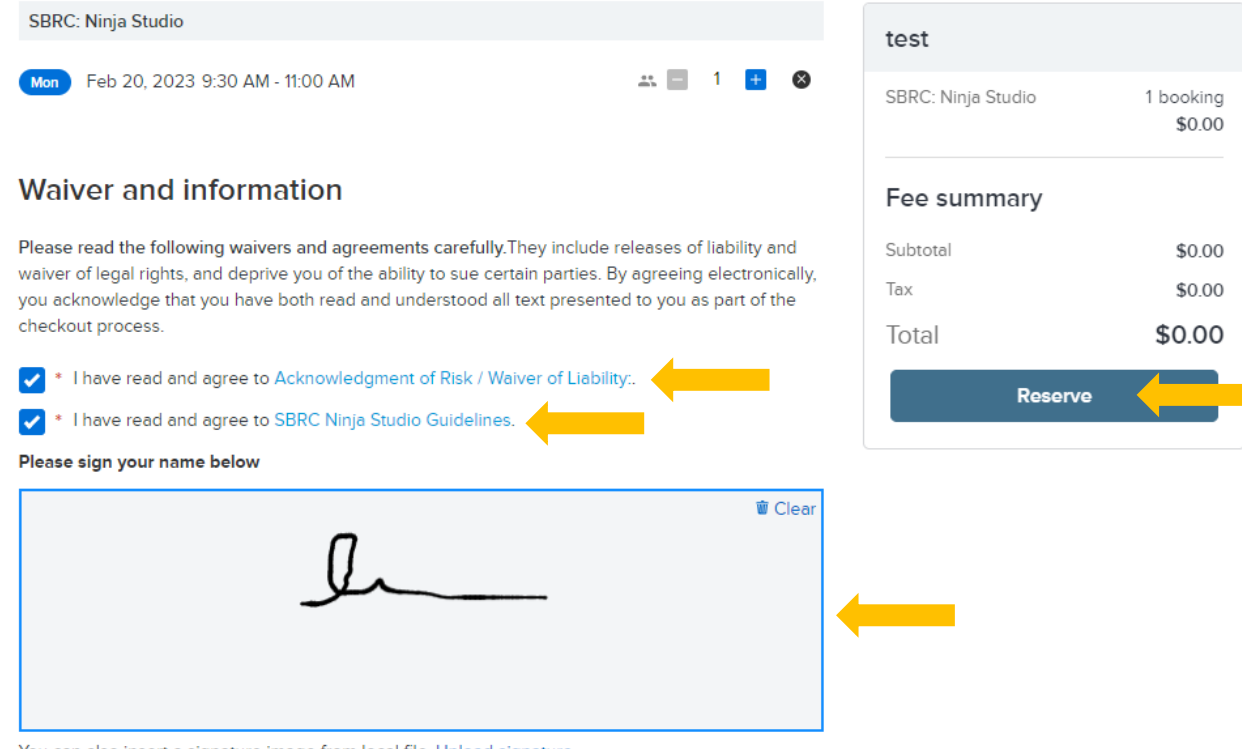

You can also insert a signature image from local file. Upload signature

File size must not exceed 50 kB. Only gif, jpg, jpeg, png and bmp image files are supported.

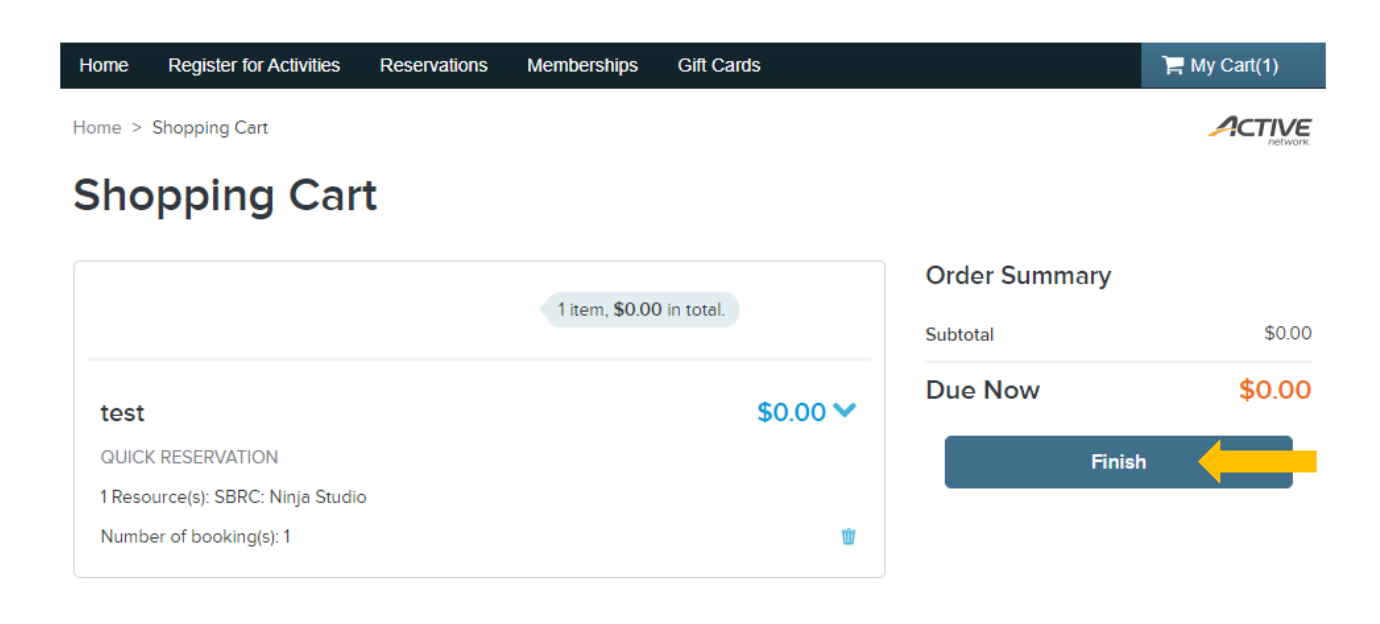